Федеральное государственное бюджетное образовательное учреждение высшего образования

ИЖЕВСКИЙ ГОСУДАРСТВЕННЫЙ ТЕХНИЧЕСКИЙ УНИВЕРСИТЕТ имени М.Т. КАЛАШНИКОВА

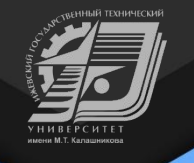

# Информационные системы электронного обучения ФГБОУ ВО ИжГТУ имени М.Т. Калашникова

#### Презентация: clck.ru/QsEud

ДОКЛАДЧИК: Смирнов Сергей Витальевич, Заведующий кафедрой дистанционных технологий

## **Шаг.1 Для входа в личный кабинет студента**

1. В адресной строке браузера указываем адрес **istu.ru** 2. Нажимаем на кнопку «ВХОД В ЛИЧНЫЙ КАБИНЕТ»

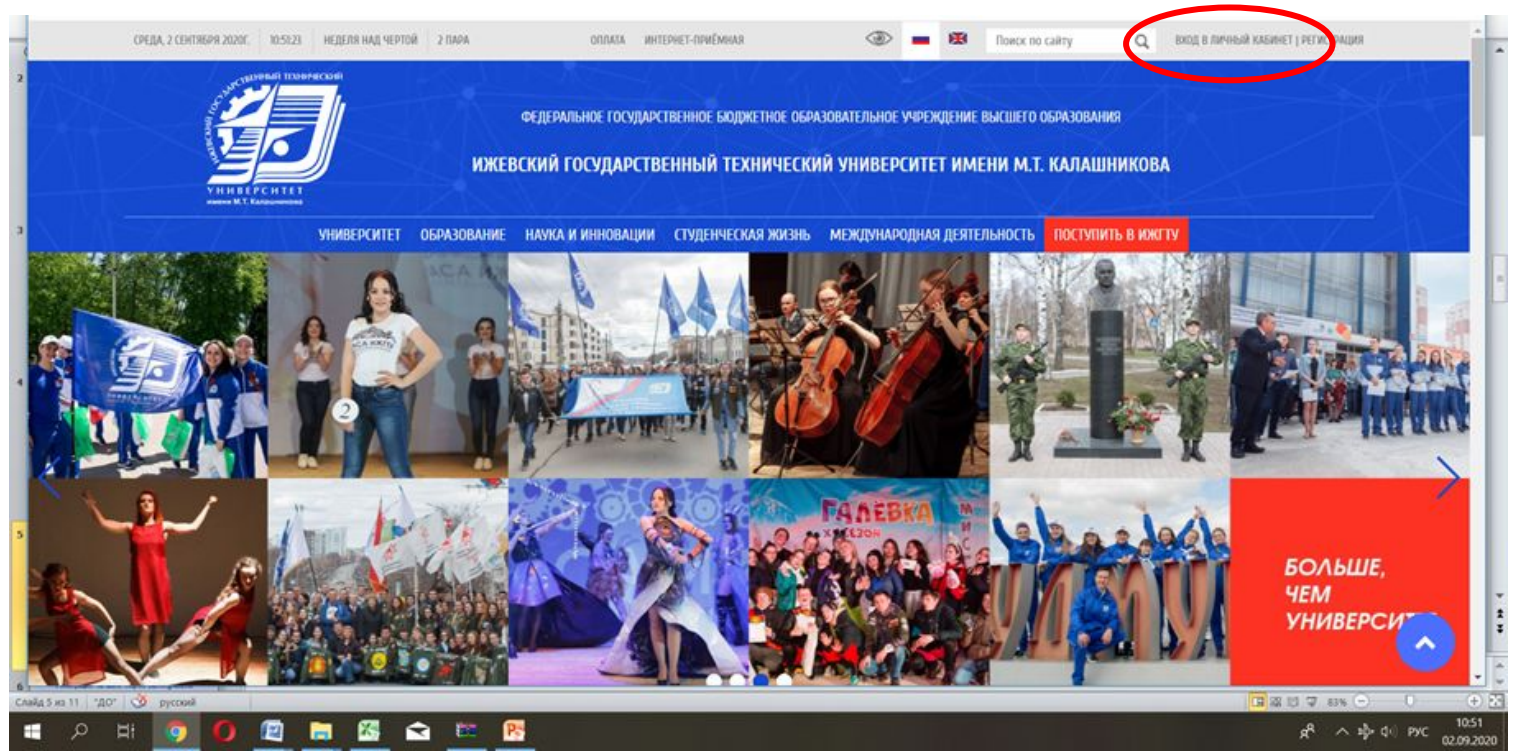

## Шаг 2. Вход в личный кабинет студента

#### Выбираем иконку «СТУДЕНТ»

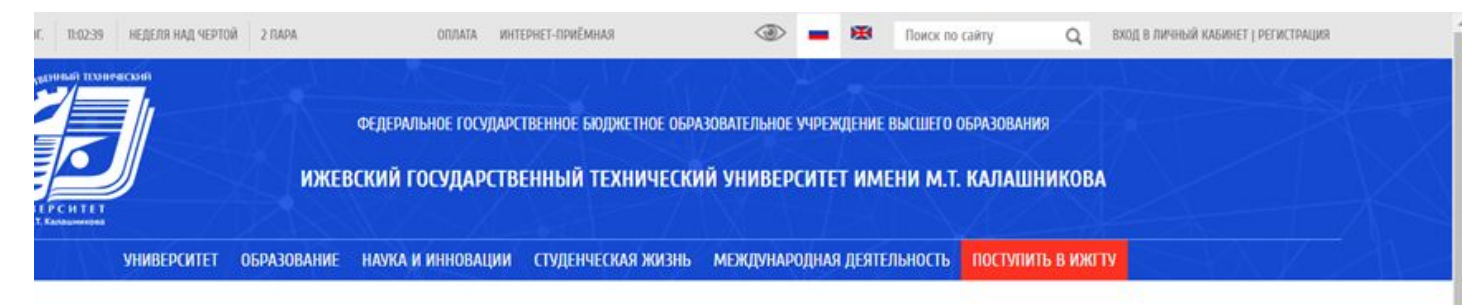

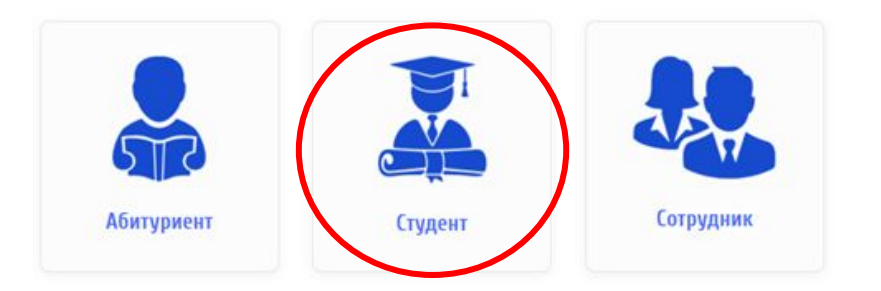

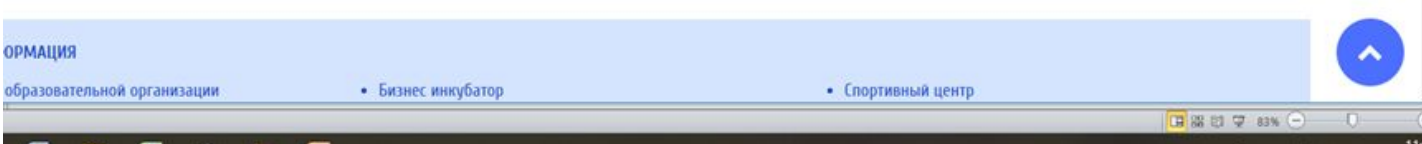

#### **Шаг 3. Вводим логин и пароль**

В поле для ввода **ЛОГИНА** вводим номер Вашего студенческого билета и @edu.istu.ru, например, **20000111 @edu.istu.ru Пароль – ДАТА ВАШЕГО РОЖДЕНИЯ (день.месяц.год),** например **01.01.2002**

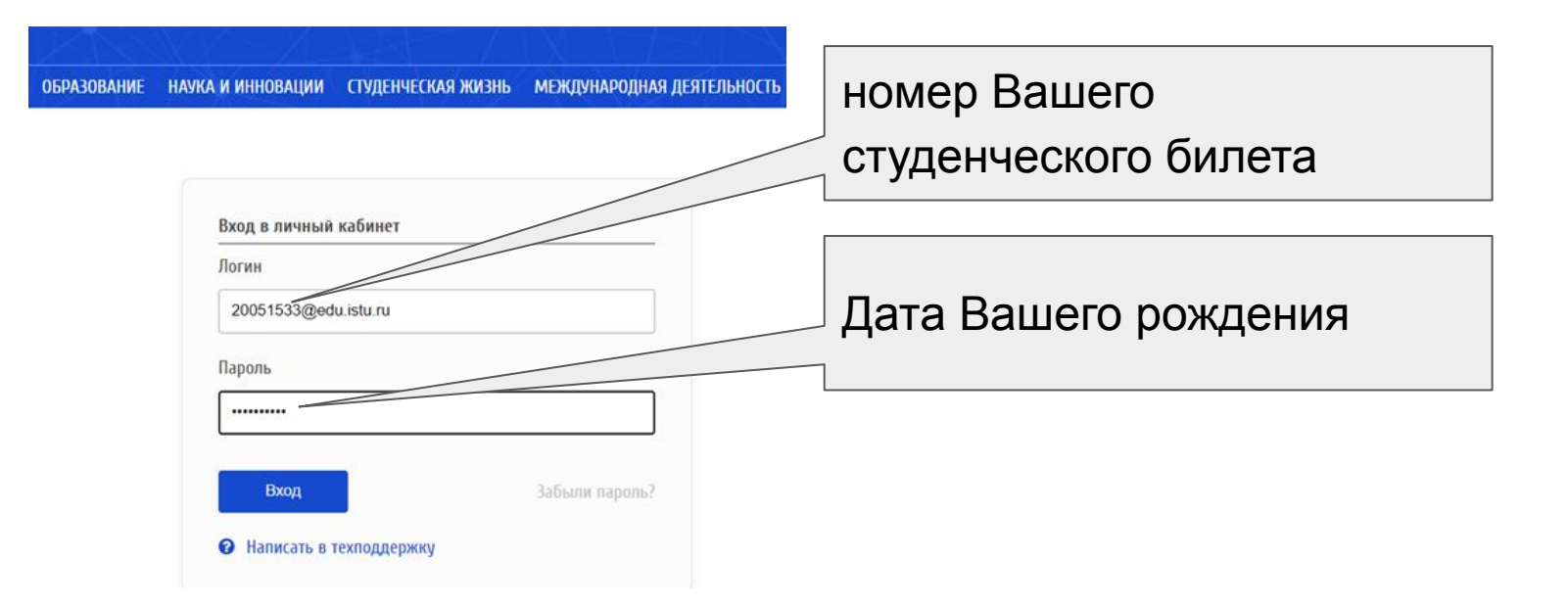

## Шаг 3. Сохранение пароля

#### Пароль не нужно сохранять!

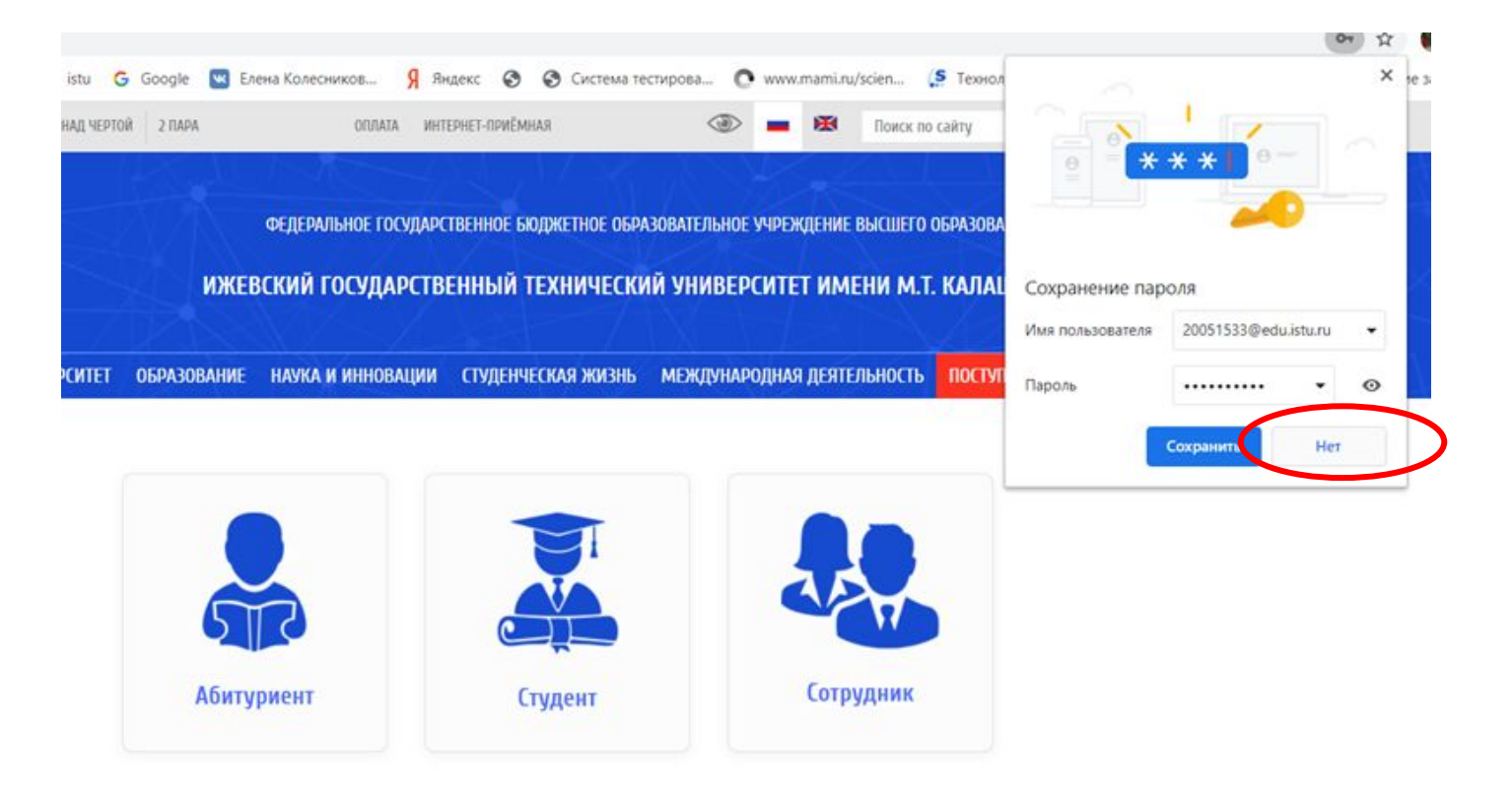

## **Шаг 4. Работаем в личном кабинете студента**

#### Из личного кабинета Вы получаете доступ к электронной библиотеке, методическим материалам по изучаемым дисциплинам, своей электронной зачетной книжке и пр.

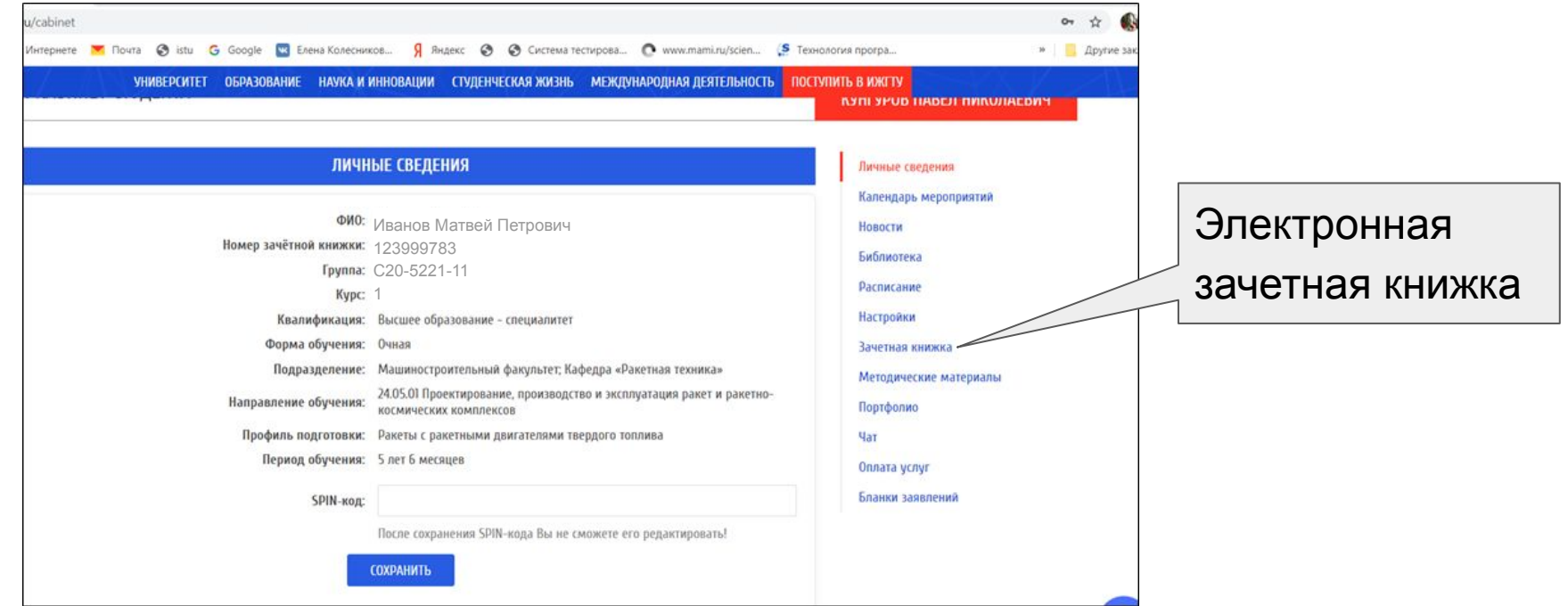

## **Шаг.1 Для входа на платформу**

- 1. В адресной строке браузера указываем адрес **ee.istu.ru**
- 2. Используем логин и пароль для входа в личный кабинет студента

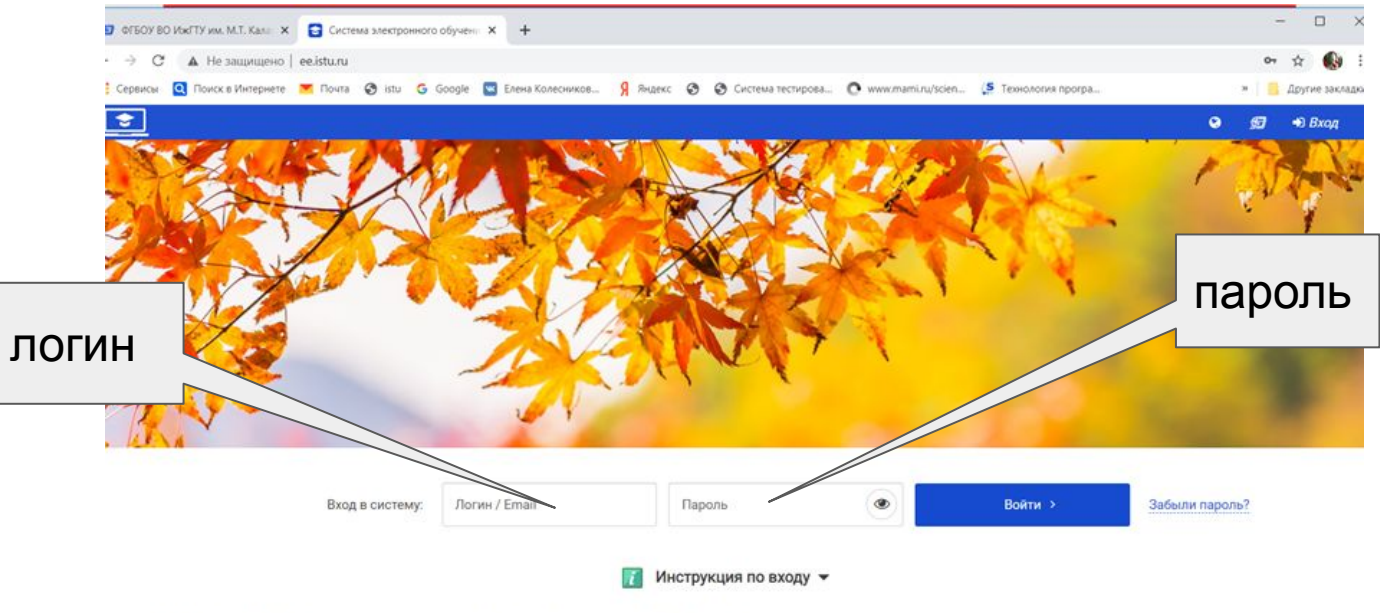

Для входа в систему используйте логин и пароль от Личного кабинета на сайте ИжГТУ!

Если Вы студент, то в качестве логина используйте номер Вашего студенческого билета в формате номер\_студенческого\_билета@edu.istu.ru (пример: 123456@edu.istu.ru), а в качестве пароля - дату Вашего рождения в формате дл.мм.rrrr (пример: 05.07.2010).

#### **Шаг.2 Раскрываем перечень доступных курсов**

- 1. В "мои курсы" находятся все курсы где вы учитесь
- 2. В "курсы" можно запустить поиск по названию

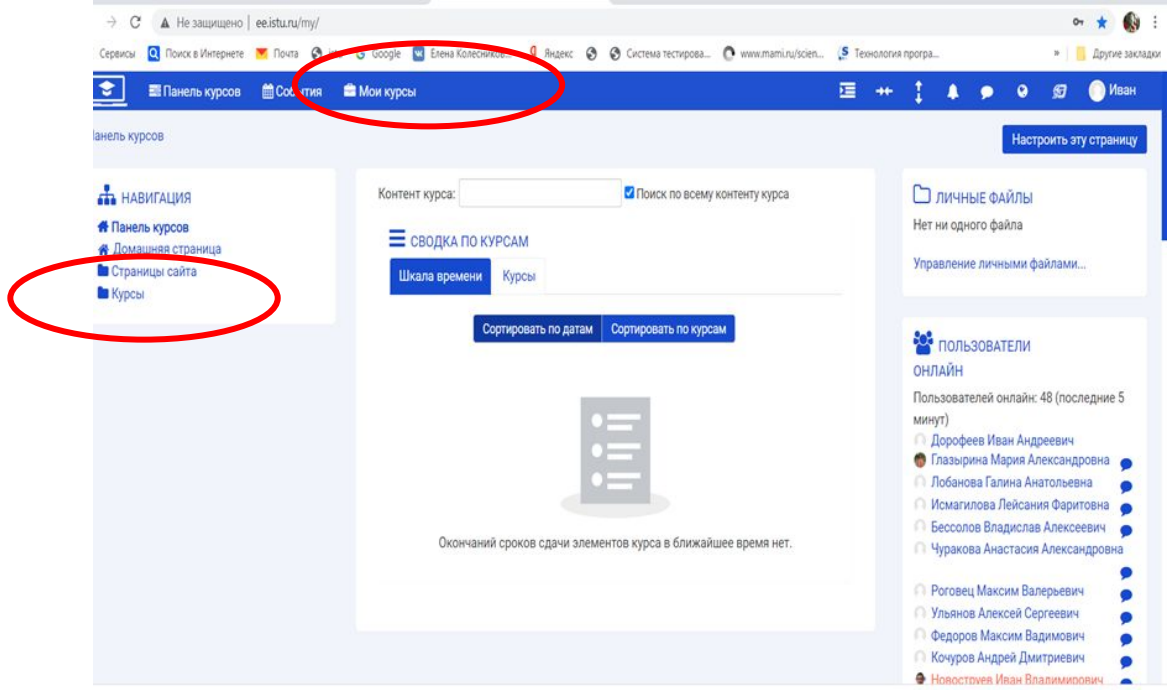

#### **Шаг.3 Раскрываем перечень доступных курсов**

Если курс не появляется в перечне «Мои курсы», то преподаватель должен сообщить Вам полное название курса и кодовое слово для самозаписи на курс

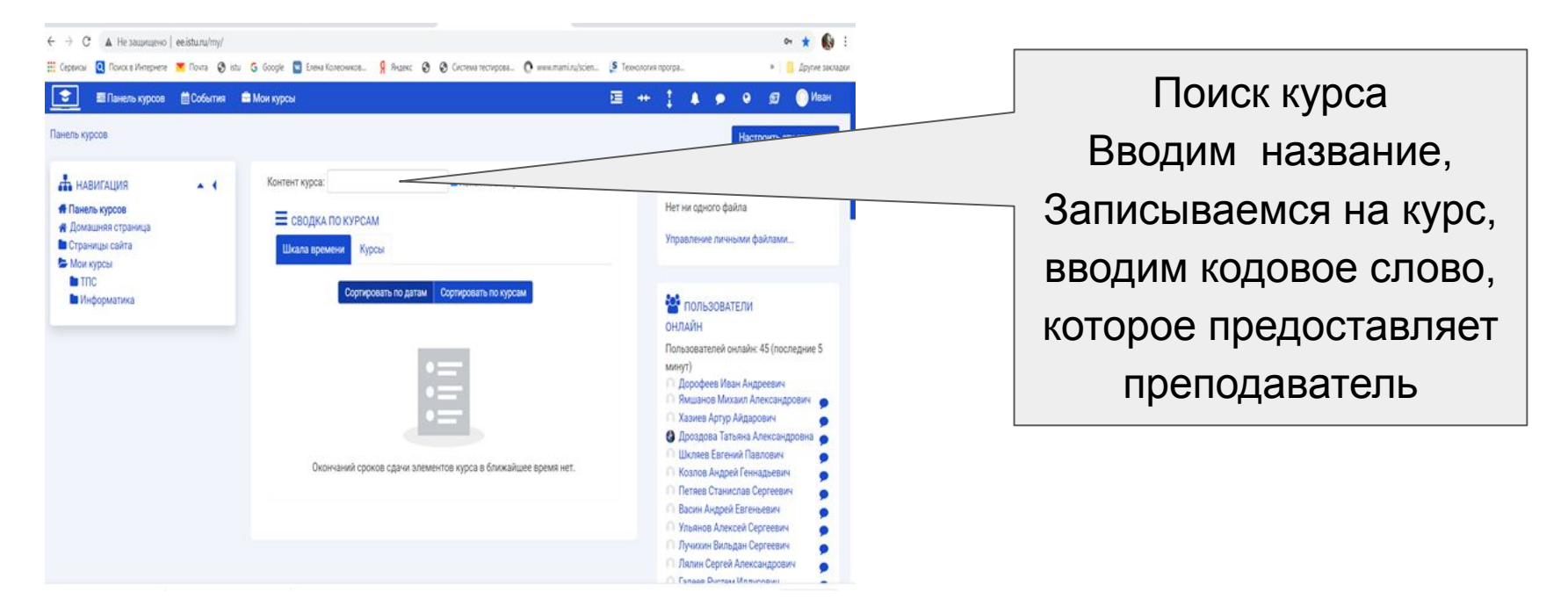

## **Шаг.4 Работаем с курсом!**

#### Выполняем все элементы курса

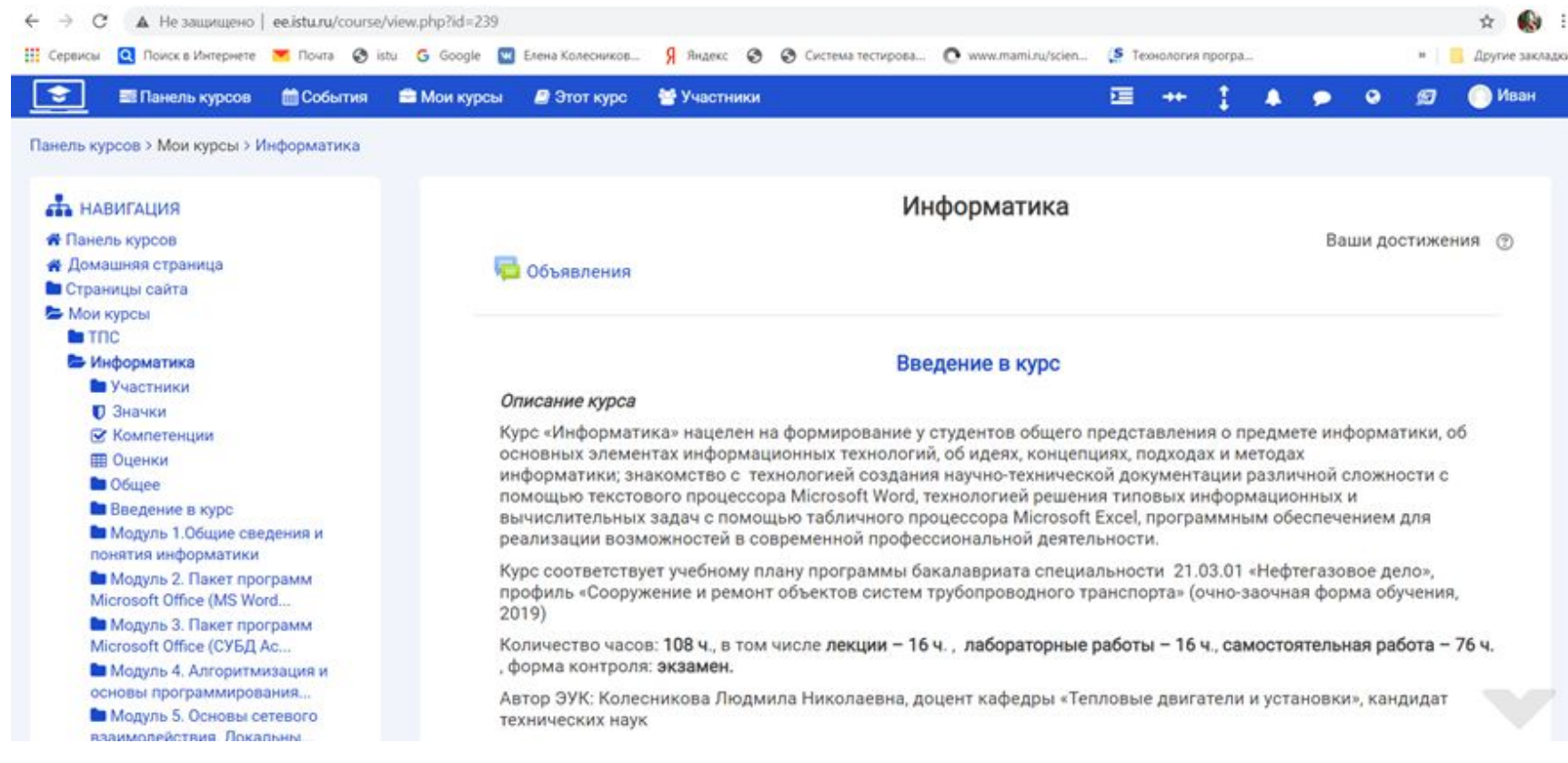

#### **Шаг.1 Скачиваем zoom**

Чтобы не поймать вирус скачиваем только с официального сайта **zoom.us/download**

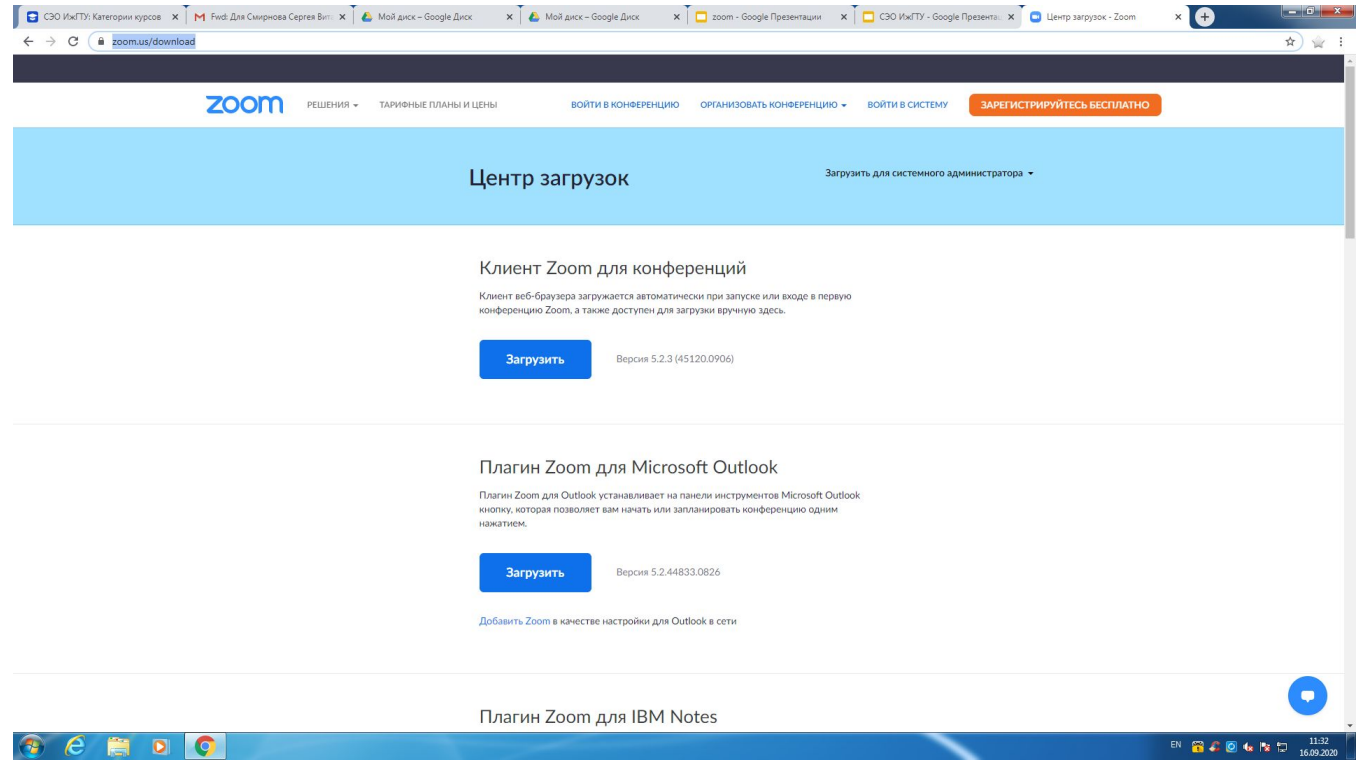

#### **Шаг.2 Запускаем zoom**

Войти в конференцию, указать номер, код, использовать чат для вопросов, если нужно, то включить камеру

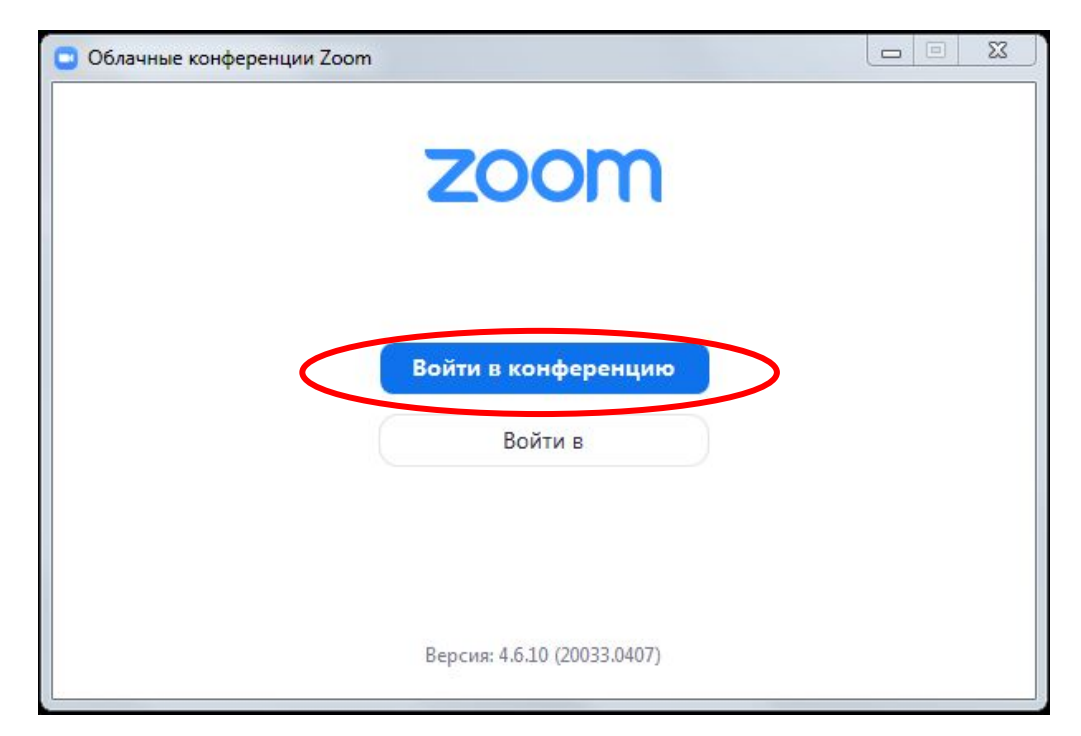

## **Шаг.1 Используем zoom**

Используйте настоящие имена, не перебивайте докладчика, выключайте микрофон когда не говорите, используйте чат!

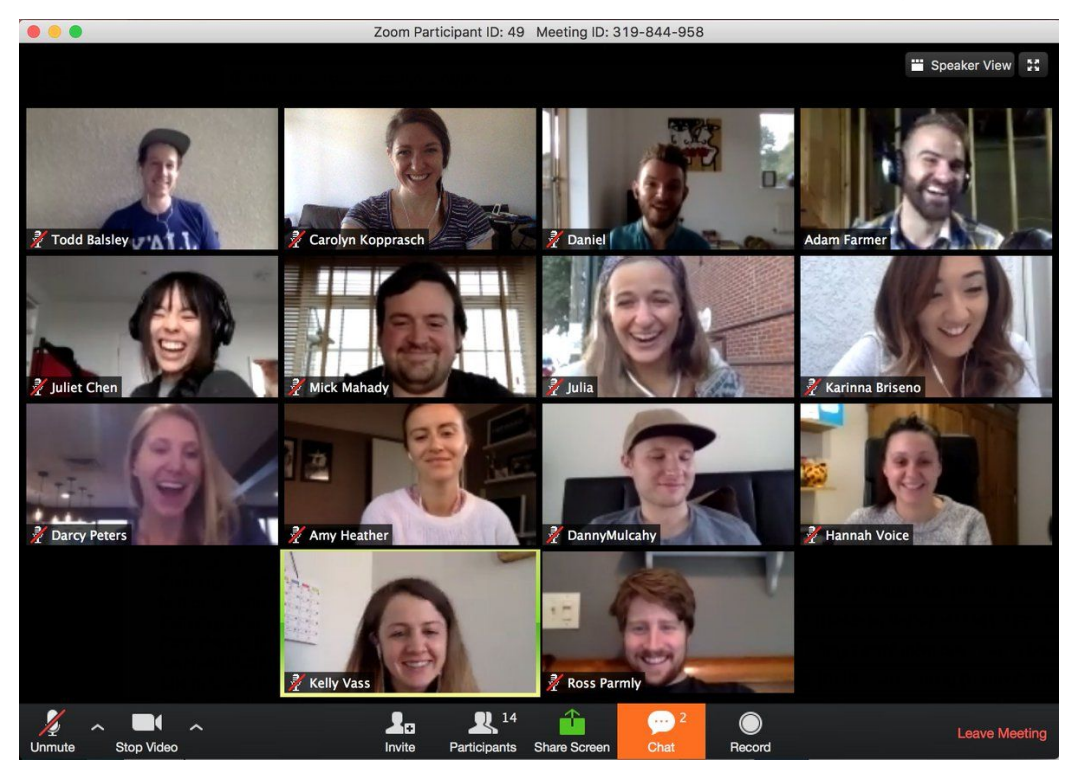

## **Шаг.1 Используем zoom**

#### Если не видите нужную функцию, то жмите пункт "Ещё"

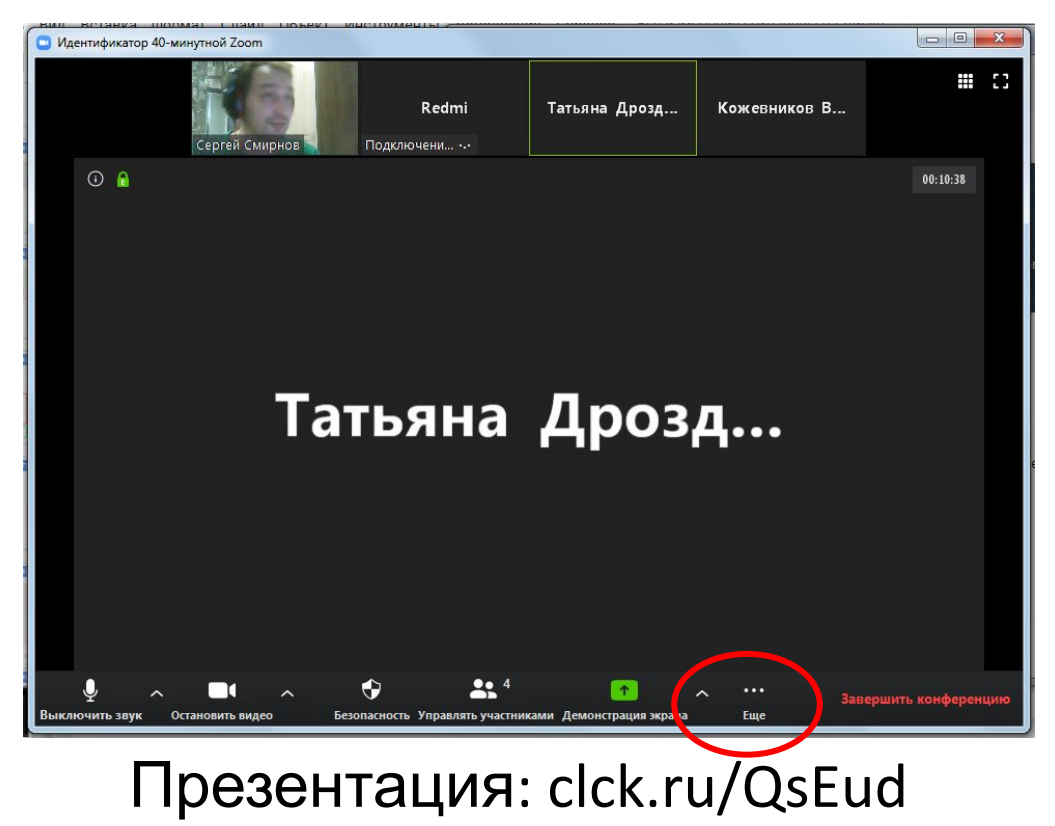